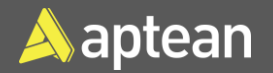

# Create Stockkeeping Units (SKUs) **Quick Reference Guide**

Stockkeeping Units (SKUs) enable the differentiation of item information by location or variant. A product variant denotes a distinct version or model differing slightly from others offered by the same manufacturer, encompassing variations in features, specifications, colors, sizes, or other attributes. Information on the SKU card takes precedence over that on the Item card.

1. Select the Search icon **P**, enter **Stockkeeping Units**, and then choose the related link.

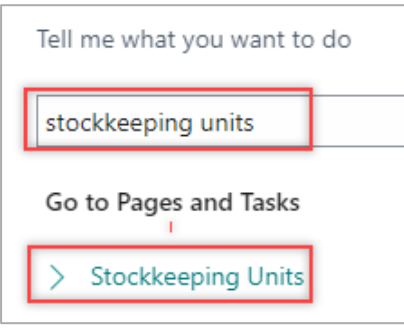

- The **Stockkeeping Units** page opens.
- 2. On the action bar, select **New**.

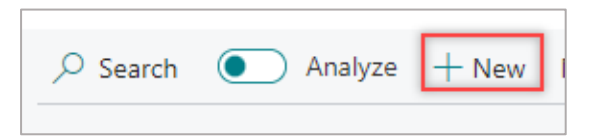

The **Stockkeeping Unit Card** page opens.

3. On the **General** FastTab, enter **Item No.** and **Location Code**.

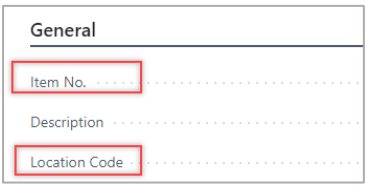

4. On the **Invoicing** FastTab, enter the **Standard Cost**, confirm the **Unit Cost** and the **Last Direct Cost**.

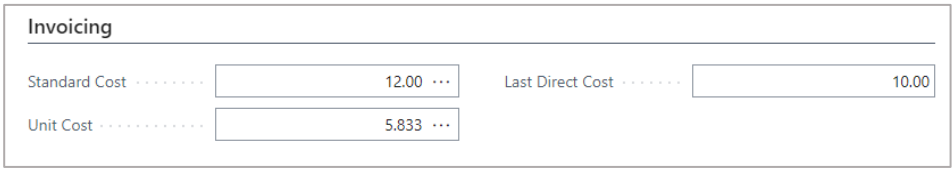

- 5. On the **Replenishment** FastTab, select the desired value for the **Replenishment System, Routing No.**, **Flushing Method,** and **Manufacturing Policy** from the drop-down menu.
- 6. Enter the **Vendor No.** and **Vendor Item No.**

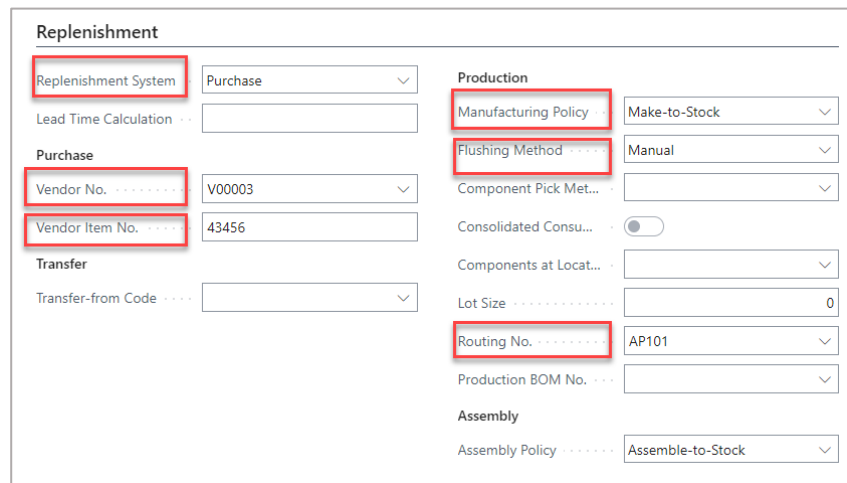

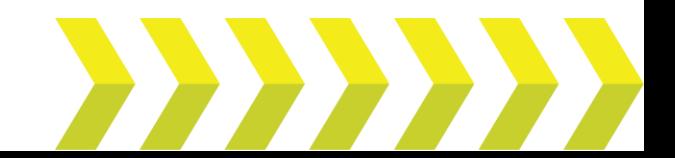

## Create Stockkeeping Units (SKUs) | **Quick Reference Guide**

**Note:** The **Manufacturing Policy** has the following options to choose:

*Make-to-Order*: The program explodes the Bill of Materials (BoM) and creates an additional production order line (or production order proposal line) for each level in the BOM structure where that item's manufacturing policy has also been defined as make-toorder.

*Make-to-Stock*: The program considers just the first level of the BOM and allows only one item per production order. A make-tostock item is produced to inventory levels. Typically, these are standard items with a relatively short manufacturing lead time or items that are used as required subassemblies for other items.

The stockkeeping unit for the defined item is created.

Alternatively, you can also create stockkeeping units from item cards. The following steps detail how to perform this activity.

link.

1. Select the Search icon  $\frac{1}{2}$ , enter **Items**, and then choose the related

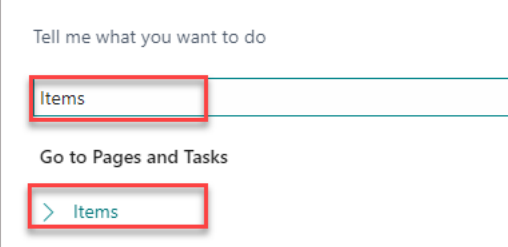

The **Items** list page opens.

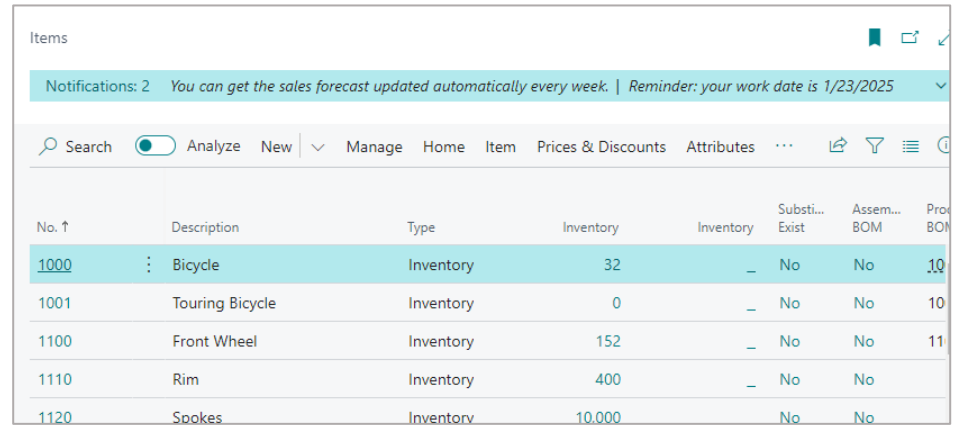

#### 2. Select the desired **No.**

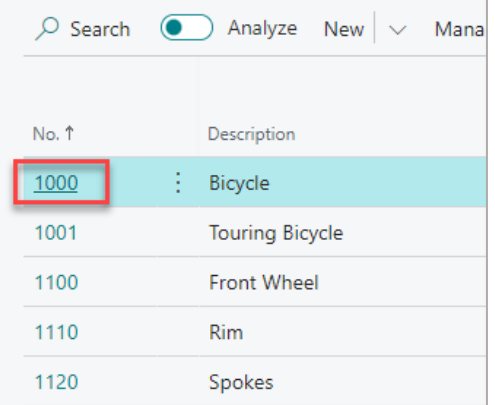

The **Item Card** page opens.

3. On the action bar, select **Home** > **Create Stockkeeping Unit**.

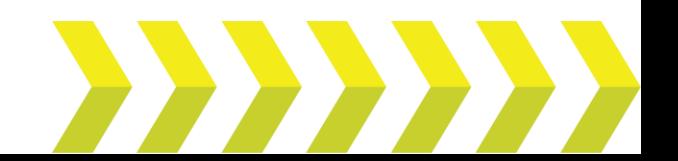

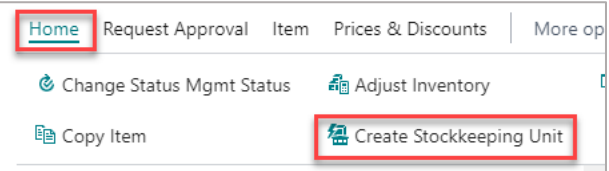

### The **Create Stockkeeping Unit** page opens.

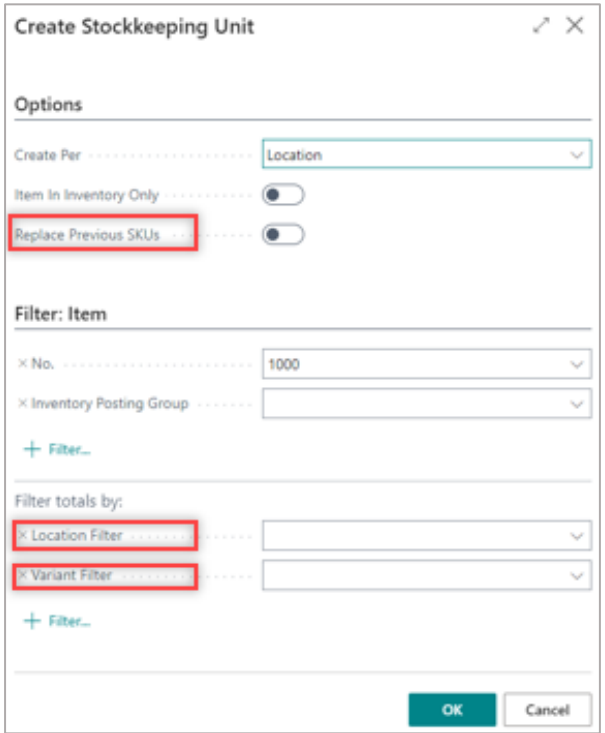

- 4. On the **Create Stockkeeping Unit** page, specify the location and variant on the relevant filters.
- 5. Turn on the **Replace Previous SKUs** toggle to overwrite the existing SKU associated with the item.

**Note:** On the **Location Filter**, you can select more than one value. After creating SKUs for more than one location, you can select the **Replenishment System** per location for the defined item on the **Stockkeeping Unit Card** page.

6. Select **OK**.

The stockkeeping unit for the defined item is created.

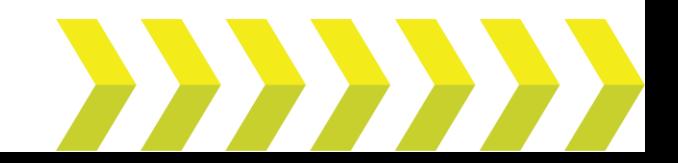